Para registrar su código de acceso:

- 1. Vaya a [www.MyEnglishLabHelp.com/Register](http://www.myenglishlabhelp.com/Register)
- 2. Haga clic en **Cambiar idioma** para seleccionar su idioma preferido.
- 3. Ingrese su **Código de acceso** y luego haga clic en **Siguiente (Next)**.
- 4. Confirme que se está registrando para el producto correcto y luego haga clic en **Siguiente (Next)**.

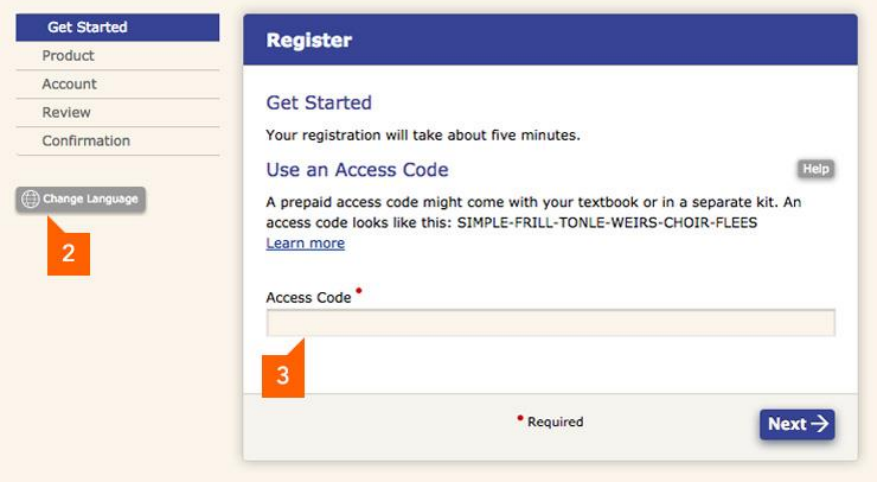

5. Puede crear una cuenta nueva o iniciar sesión si ya tiene una cuenta de Pearson. **A. ¿La primera vez que te registras?**

Haga clic en **Crear** para configurar una nueva cuenta de Pearson. **O**

## **B. ¿Ya tiene una cuenta de Pearson?**

Ingrese su nombre de **usuario** y **contraseña** existentes, y luego haga clic en **Iniciar sesión** . *[Ir al paso 10 >>]*

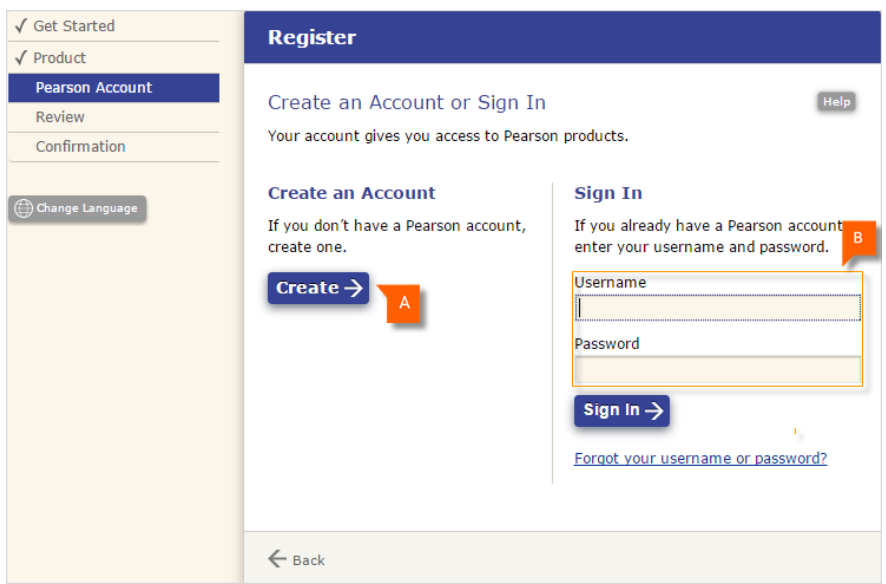

- 6. Lea el Acuerdo de licencia. Haga clic en " *Acepto el acuerdo de licencia* " y luego haga clic en **Siguiente** .
- 7. Ingrese su **información personal** (*dirección de correo electrónico, nombre completo e institución* ).

*Nota : Aún puede continuar con el registro si su institución no figura en la lista.*

8. Ingrese la **información de** su **cuenta**.

**A. El nombre de usuario** debe tener al menos seis caracteres de longitud. Le recomendamos que use su dirección de correo electrónico como una manera fácil de recordar su nombre de usuario.

**B. La contraseña** debe tener entre 8 y 32 caracteres de largo y tener al menos un número.

*Nota : No incluya espacios en blanco, su nombre, todos los números ni su nombre de usuario.*

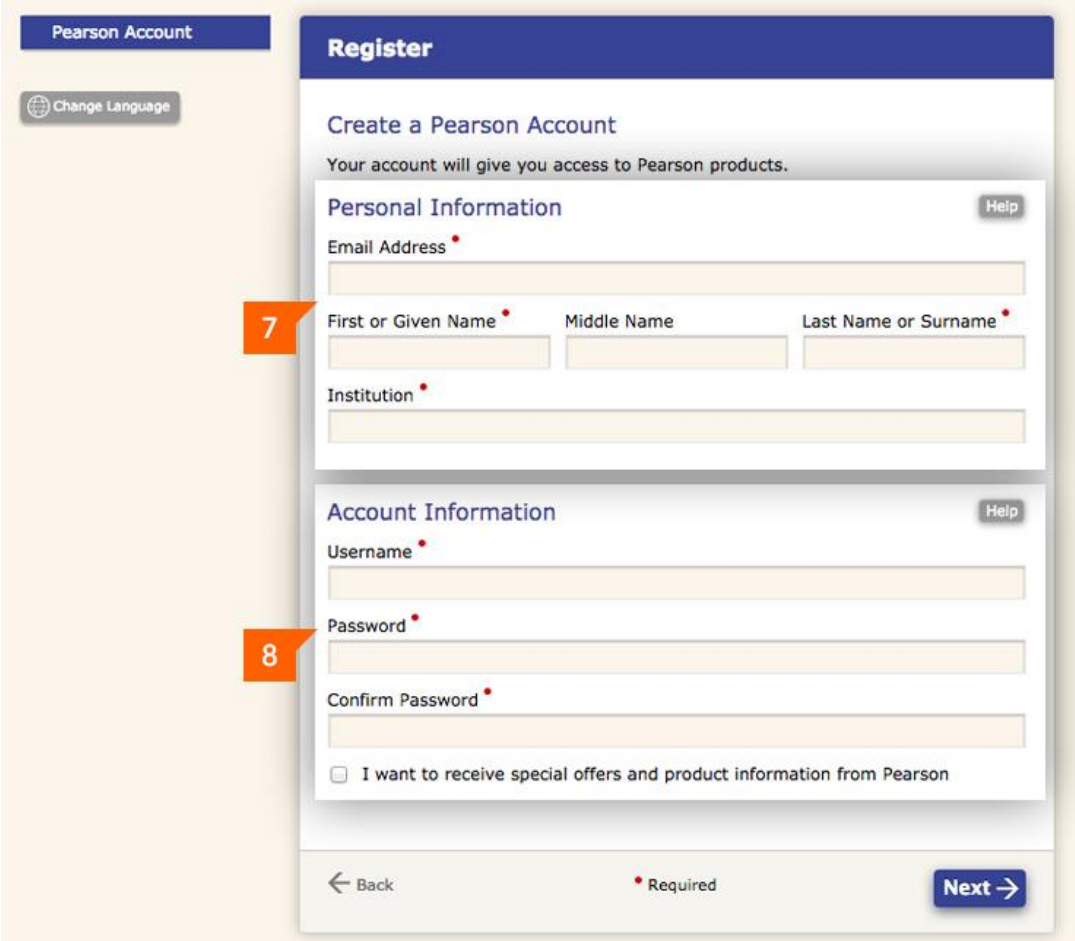

- 9. Haga clic en **Siguiente** .
- 10. Revise su información y luego haga clic en **Finalizar**.
- 11. Haga clic en **Ir a su producto**. Se iniciará sesión automáticamente en la plataforma MyEnglishLab.

*Nota : Si no inicia sesión automáticamente en MyEnglishLab, ingrese el nombre de usuario y la contraseña que acaba de crear.*